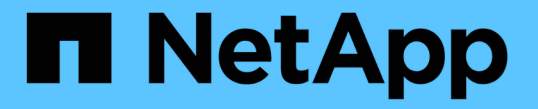

# ランサムウェアからデータを保護 ONTAP 9

NetApp April 24, 2024

This PDF was generated from https://docs.netapp.com/ja-jp/ontap/anti-ransomware/index.html on April 24, 2024. Always check docs.netapp.com for the latest.

# 目次

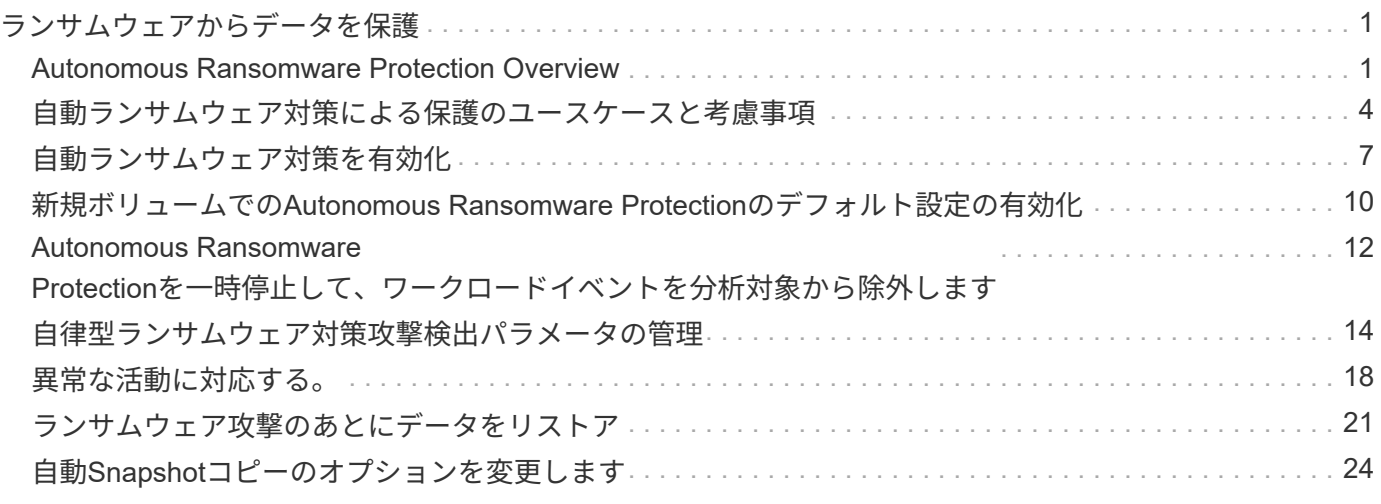

# <span id="page-2-0"></span>ランサムウェアからデータを保護

## <span id="page-2-1"></span>**Autonomous Ransomware Protection Overview**

ONTAP 9.10.1以降のAutonomous RansProtection(ARP)機能では、NAS(NFSおよ びSMB)環境のワークロード分析を使用して、ランサムウェア攻撃を示す可能性のある 異常なアクティビティをプロアクティブに検出して警告します。

攻撃の疑いがある場合、ARPは、スケジュールされたSnapshotコピーからの既存の保護に加えて、新し いSnapshotコピーも作成します。

## ライセンスとイネーブルメント

ARPにはライセンスが必要です。ARPは、 ["ONTAP 1](https://kb.netapp.com/onprem/ontap/os/ONTAP_9.10.1_and_later_licensing_overview)[ライセンス](https://kb.netapp.com/onprem/ontap/os/ONTAP_9.10.1_and_later_licensing_overview)["](https://kb.netapp.com/onprem/ontap/os/ONTAP_9.10.1_and_later_licensing_overview)。ONTAP Oneライセンスがない場合は、使 用しているONTAPのバージョンによって異なる他のライセンスを使用してARPを使用できます。

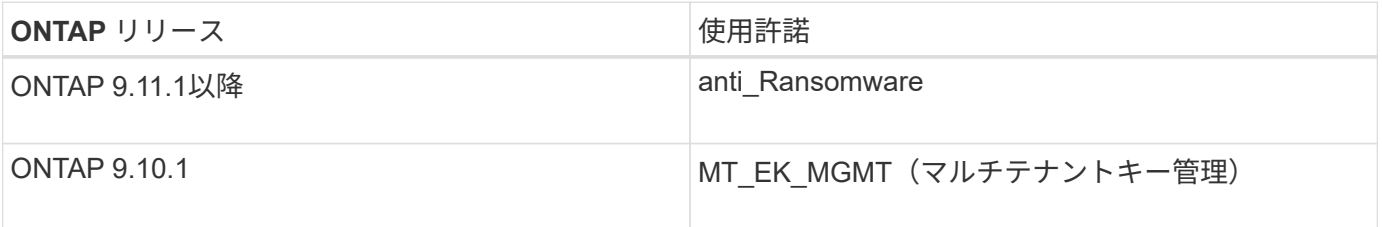

- ONTAP 9.11.1以降にアップグレードしていて、ARPがすでにシステムに設定されている場合は、新しい アンチランサムウェアライセンスを購入する必要はありません。新しいARP設定の場合、新しいライセン スが必要です。
- ONTAP 9.11.1以降からONTAP 9.10.1にリバートする際に、ランサムウェア対策ライセンスでARPを有効 にしていると、警告メッセージが表示され、ARPの再設定が必要になる場合があります。 ["ARP](https://docs.netapp.com/ja-jp/ontap/revert/anti-ransomware-license-task.html)[のリバー](https://docs.netapp.com/ja-jp/ontap/revert/anti-ransomware-license-task.html) [トについて説明します](https://docs.netapp.com/ja-jp/ontap/revert/anti-ransomware-license-task.html)["](https://docs.netapp.com/ja-jp/ontap/revert/anti-ransomware-license-task.html)。

System ManagerまたはONTAP CLIを使用して、ボリューム単位でARPを設定できます。

### **ONTAP** ランサムウェア攻撃からの保護戦略

ランサムウェアの効果的な検出戦略には、複数の保護レイヤを含める必要があります。

例えは、車両の安全機能です。シートベルトなどの単一の機能に頼らず、事故時に完全に身を守ることができ ます。エアバッグ、アンチロックブレーキ、および前方衝突警告はすべて、より良い結果をもたらす追加の安 全機能です。ランサムウェア攻撃からの保護は、同様の方法で確認する必要があります。

ONTAP には、ランサムウェアからの保護に役立つFPolicy、Snapshotコピー、SnapLock 、Active IQ デジタ ルアドバイザなどの機能が含まれていますが、以下では機械学習機能を備えたARP搭載機能に焦点を当てて説 明します。

ONTAPのその他のランサムウェア対策機能の詳細については、を参照してください ["TR-4572](https://www.netapp.com/media/7334-tr4572.pdf) [:『](https://www.netapp.com/media/7334-tr4572.pdf) [NetApp](https://www.netapp.com/media/7334-tr4572.pdf) [Solution for Ransomware](https://www.netapp.com/media/7334-tr4572.pdf) [』](https://www.netapp.com/media/7334-tr4572.pdf)["](https://www.netapp.com/media/7334-tr4572.pdf)

### **ARP**が検出するもの

ARPは、身代金が支払われるまで攻撃者がデータを保留するサービス拒否攻撃から保護するように設計されて います。ARPは、以下に基づくランサムウェア対策検出を提供します。

- 受信データを暗号化データまたはプレーンテキストとして識別する。
- 検出する分析
	- **Entropy** :ファイル内のデータのランダム性の評価
	- ファイル拡張子タイプ:通常の拡張子タイプと一致しない拡張子
	- ファイル**IOPS** :データ暗号化による異常なボリュームアクティビティの急増(ONTAP 9.11.1以降)

ARPは、少数のファイルのみが暗号化された後、ほとんどのランサムウェア攻撃の拡散を検出し、データを保 護するためのアクションを自動的に実行し、攻撃の疑いがあることを警告します。

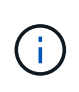

ランサムウェア攻撃の安全性を完全に保証できるランサムウェア検出や防御システムはありま せん。攻撃が検出されない可能性はありますが、アンチウイルスソフトウェアが侵入を検出で きなかった場合、ARPは重要な追加防御層として機能します。

学習モードとアクティブモード

ARPには2つのモードがあります。

- 学習(または「ドライラン」モード)
- アクティブ(または「有効」モード)

ARPをイネーブルにすると、\_learning mode\_で実行されます。学習モードでは、ONTAPシステムは、エント ロピー、ファイル拡張子タイプ、ファイルIOPSなどの分析領域に基づいてアラートプロファイルを作成しま す。ARPをラーニングモードで実行して、ワークロード特性を評価するのに十分な時間が経過したら、アクテ ィブモードに切り替えてデータの保護を開始できます。ARPがアクティブモードに切り替わると、ONTAP はARP Snapshotコピーを作成して、脅威が検出された場合にデータを保護します。

ARPを学習モードのまま30日間放置することをお勧めします。ONTAP 9.13.1以降では、ARPによって最適な 学習期間間隔が自動的に決定され、30日前にスイッチが自動化されます。

アクティブモードで、ファイル拡張子が異常としてフラグされている場合は、アラートを評価する必要があり ます。アラートに対処してデータを保護したり、アラートを誤検出としてマークしたりできます。アラート をfalse positiveとしてマークすると、アラートプロファイルが更新されます。たとえば、新しいファイル拡張 子によってアラートがトリガーされ、アラートをfalse positiveとしてマークした場合、次回そのファイル拡張 子が監視されたときにアラートは受信されません。コマンド security anti-ransomware volume workload-behavior show ボリュームで検出されたファイル拡張子が表示されます。(このコマンドをラ ーニングモードの早い段階で実行し、ファイルタイプが正確に表現されている場合は、ONTAPが他のメトリ ックを収集しているため、そのデータをアクティブモードに移行するためのベースとして使用しないでくださ い)。

ONTAP 9.11.1以降では、ARPの検出パラメータをカスタマイズできます。詳細については、を参照してくだ さい [ARP](#page-15-0)[攻撃検出](#page-15-0)[パ](#page-15-0)[ラメータを管理します。。](#page-15-0)

### 脅威の評価と**ARP Snapshot**コピー

アクティブモードでは、ARPは学習した分析に対して測定された受信データに基づいて脅威の確率を評価しま す。ARPが脅威を検出すると、測定値が割り当てられます。

- 低:ボリュームの異常をいち早く検出したもの(たとえば、新しいファイル拡張子がボリュームに観察さ れた場合)。
- 中程度:同じファイル拡張子を持つ複数のファイルが観察されます。
	- ONTAP 9.10.1では、中程度へのエスカレーションのしきい値は100個以上です。ONTAP 9.11.1以降で は、ファイル数を変更できます。デフォルト値は20です。

脅威が低い状況では、ONTAPが異常を検出し、ボリュームのSnapshotコピーを作成して最適なリカバリポイ ントを作成します。ONTAPでは、ARP Snapshotコピーの名前の先頭に次の文字が付加されます。 Antiransomware-backup 簡単に識別できるようにするために Anti\_ransomware\_backup.2022-12-20\_1248。

ONTAPがランサムウェアのプロファイルに異常が一致しているかどうかを判断する分析レポートを実行する と、脅威は「中程度」にエスカレーションされます。下位レベルの脅威はログに記録され、System Manager の[**\***イベント]セクションに表示されます。攻撃の可能性が中程度の場合、ONTAP によってEMS通知が生成さ れ、脅威を評価するように求められます。ONTAPは低脅威に関するアラートを送信しませんが、ONTAP 9.14.1以降では、次のことが可能です。 [アラート設定の](#page-15-0)[変更](#page-15-0)。詳細については、を参照してください [異常な](#page-19-0) [活動](#page-19-0)[に対](#page-19-0)[応](#page-19-0)[する。](#page-19-0)。

脅威に関する情報は、レベルに関係なく、System Managerの[**\***イベント]セクションまたはを使用して表示で きます security anti-ransomware volume show コマンドを実行します

ARP Snapshotコピーは最低2日間保持されます。ONTAP 9.11.1以降では、保持設定を変更できます。詳細に ついては、を参照してください [Snapshot](#page-25-0)[コピーの](#page-25-0)[オ](#page-25-0)[プションを](#page-25-0)[変更](#page-25-0)[します。](#page-25-0)

### ランサムウェア攻撃のあとに **ONTAP** でデータをリカバリする方法

攻撃の疑いがある場合、システムはその時点でボリュームの Snapshot コピーを作成し、そのコピーをロック します。あとで攻撃が確認された場合は、ARP Snapshotコピーを使用してボリュームをリストアできます。

ロックされた Snapshot コピーは、通常の方法で削除できません。ただし、後で攻撃をフォールスポジティブ としてマークする場合、ロックされたコピーは削除されます。

影響を受けるファイルと攻撃時刻を把握していれば、ボリューム全体をSnapshotコピーの1つにリバートする だけでなく、さまざまなSnapshotコピーから影響を受けるファイルを選択してリカバリできます。

ARPは、実績のあるONTAP データ保護とディザスタリカバリテクノロジを基盤として、ランサムウェア攻撃 に対応しています。データのリカバリの詳細については、次のトピックを参照してください。

- ["Snapshot](https://docs.netapp.com/ja-jp/ontap/task_dp_recover_snapshot.html) [コピーからのリ](https://docs.netapp.com/ja-jp/ontap/task_dp_recover_snapshot.html)[カ](https://docs.netapp.com/ja-jp/ontap/task_dp_recover_snapshot.html)[バリ\(](https://docs.netapp.com/ja-jp/ontap/task_dp_recover_snapshot.html) [System Manager](https://docs.netapp.com/ja-jp/ontap/task_dp_recover_snapshot.html) [\)](https://docs.netapp.com/ja-jp/ontap/task_dp_recover_snapshot.html)["](https://docs.netapp.com/ja-jp/ontap/task_dp_recover_snapshot.html)
- ["Snapshot](https://docs.netapp.com/ja-jp/ontap/data-protection/restore-contents-volume-snapshot-task.html) [コピーからのファイルのリストア\(](https://docs.netapp.com/ja-jp/ontap/data-protection/restore-contents-volume-snapshot-task.html) [CLI](https://docs.netapp.com/ja-jp/ontap/data-protection/restore-contents-volume-snapshot-task.html) [\)](https://docs.netapp.com/ja-jp/ontap/data-protection/restore-contents-volume-snapshot-task.html)["](https://docs.netapp.com/ja-jp/ontap/data-protection/restore-contents-volume-snapshot-task.html)
- ["](https://www.netapp.com/blog/smart-ransomware-recovery)[スマートなランサムウェアリ](https://www.netapp.com/blog/smart-ransomware-recovery)[カ](https://www.netapp.com/blog/smart-ransomware-recovery)[バリ](https://www.netapp.com/blog/smart-ransomware-recovery)["](https://www.netapp.com/blog/smart-ransomware-recovery)

# <span id="page-5-0"></span>自動ランサムウェア対策による保護のユースケースと考慮事項

ONTAP 9.10.1以降では、自律型ランサムウェア対策(ARP)をNASワークロードで使用 できます。ARPを導入する前に、推奨される使用方法とサポートされる設定、およびパ フォーマンスへの影響について理解しておく必要があります。

サポートされる構成とサポートされない構成

ARPの使用を決定する際には、ボリュームのワークロードがARPに適していること、および必要なシステム 構成を満たしていることを確認することが重要です。

最適なワークロード

ARPは次の用途に適しています。

- NFS ストレージ上のデータベース
- Windows または Linux のホームディレクトリ

学習期間中に検出されなかった拡張子のファイルが作成される可能性があるため、このワークロードでは 誤検出の可能性が高くなります。

• 画像とビデオ

たとえば、医療記録やElectronic Design Automation(EDA)データなどです。

不適切なワークロード

ARPは次の用途には適していません。

- ファイルの作成や削除が頻繁に発生するワークロード(テスト/開発ワークロードなど、数秒で数十万個の ファイルを処理)
- ARPの脅威検出機能は、ファイルの作成、名前変更、または削除アクティビティの異常な急増を認識でき るかどうかに依存します。アプリケーション自体がファイルアクティビティのソースである場合、ランサ ムウェアのアクティビティと効果的に区別することはできません。
- アプリケーションまたはホストがデータを暗号化するワークロード。 ARPは、着信データを暗号化されたものと暗号化されていないものと区別します。アプリケーション自体 がデータを暗号化している場合は、機能の有効性が低下します。ただし、この機能は、ファイルアクティ ビティ(削除、上書き、作成、または新しいファイル拡張子を使用した作成または名前変更)およびファ イルタイプに基づいて動作します。

サポートされている構成

ONTAP 9.10.1以降では、オンプレミスのONTAPシステムのNFSボリュームとSMBボリュームにARPを使用で きます。

次のONTAPバージョンでは、その他の構成とボリュームタイプがサポートされます。

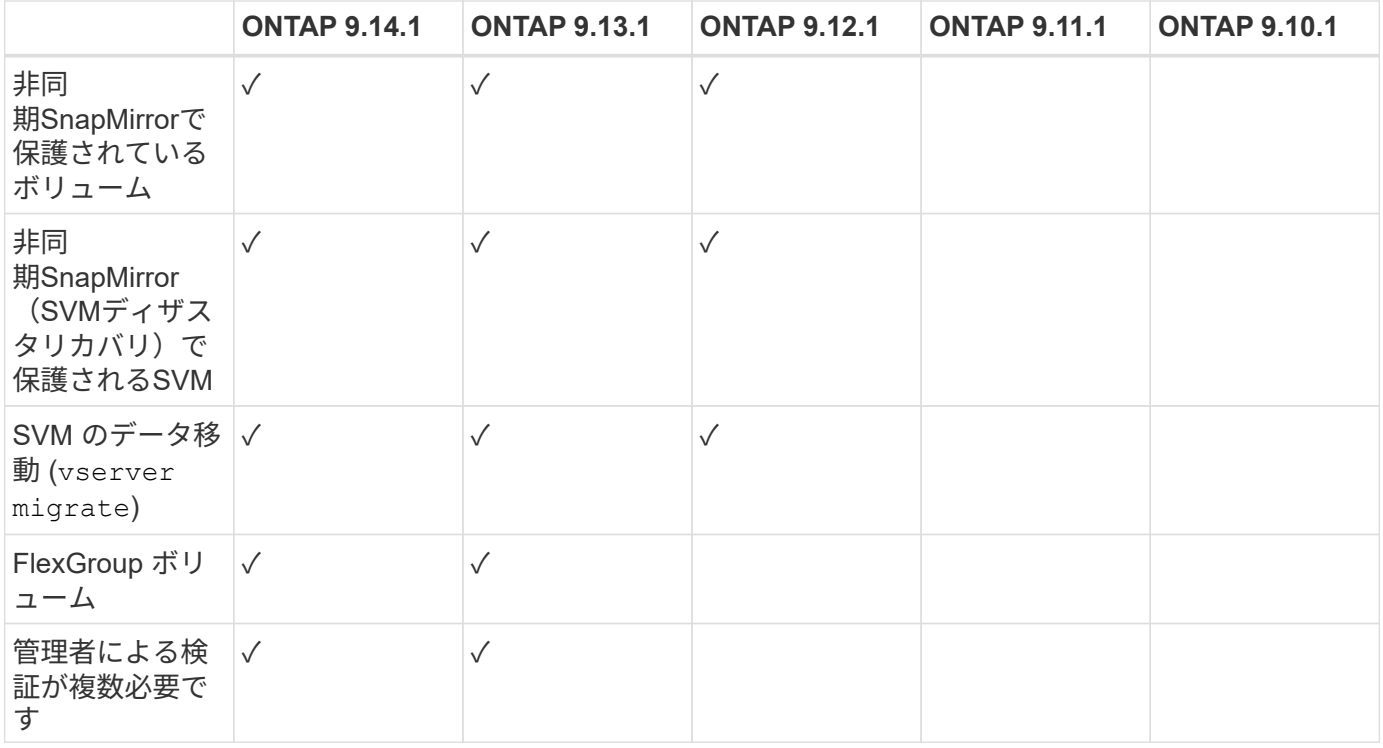

#### **SnapMirror**と**ARP**の相互運用性

ONTAP 9.12.1以降では、非同期SnapMirrorデスティネーションボリュームでARPがサポートされます。ARP はSnapMirror Synchronousでサポートされていません\*\*。

SnapMirrorソースボリュームがARP対応の場合、SnapMirrorデスティネーションボリュームには、ARP設定状 態(ラーニング、有効化など)、ARPトレーニングデータ、およびARPで作成されたソースボリューム のSnapshotが自動的に取得されます。明示的な有効化は必要ありません。

デスティネーションボリュームは読み取り専用(RO)Snapshotコピーで構成されていますが、データに対し てARP処理は実行されません。ただし、SnapMirrorデスティネーションボリュームが読み書き可能(rw)に変 換されると、ARPはRW変換されたデスティネーションボリュームで自動的に有効になります。デスティネー ションボリュームでは、ソースボリュームにすでに記録されている情報に加えて、ラーニング手順 を追加す る必要はありません。

ONTAP 9.10.1および9.11.1では、ARP設定の状態、トレーニングデータ、およびSnapshotコピーがソースボ リュームからデスティネーションボリュームに転送されません。したがって、SnapMirrorデスティネーション ボリュームがRWに変換されると、変換後にデスティネーションボリュームのARPがラーニングモードで明示 的に有効になる必要があります。

**ARP**と仮想マシン

ARPは仮想マシン(VM)でサポートされます。ARP検出の動作は、VMの内部と外部の変更で異なりま す。ARPは、エントロピーの高いファイルがVM内にあるワークロードには推奨されません。

#### **VM**以外での変更

ARPは、新しい拡張子が暗号化されたボリュームに入った場合やファイル拡張子が変更された場合に、VMの 外部にあるNFSボリュームでのファイル拡張子の変更を検出できます。検出可能なファイル拡張子の変更は次 のとおりです。

#### • .vmx

- .vmxf
- .vmdk
- -flat.vmdk
- .nvram
- .vMem
- .vmsd
- .vmsn
- .vswp
- .vmss
- .log
- $\cdot$  -\#.log

#### **VM**内での変更

ランサムウェア攻撃がVMをターゲットにし、VMの外部で変更を行わずにVM内のファイルが変更された場 合、ARPはVMのデフォルトエントロピーが低い場合(.txt、.docx、.mp4ファイルなど)に脅威を検出しま す。このシナリオではARPは保護スナップショットを作成しますが、VMの外部にあるファイル拡張子が改ざ んされていないため、脅威アラートは生成されません。

デフォルトでは、ファイルが高エントロピー(.gzipやパスワードで保護されたファイルなど)の場合、ARP の検出機能は制限されます。ARPはこの場合でもプロアクティブなSnapshotを取得できますが、ファイル拡 張子が外部から改ざんされていない場合、アラートはトリガーされません。

サポートされない構成です

ARPは、次のシステム設定ではサポートされていません。

- ONTAP S3 環境
- SAN 環境

ARPでは、次のボリューム構成はサポートされません。

- FlexGroupボリューム(ONTAP 9.10.1~9.12.1の場合)ONTAP 9.13.1以降では、FlexGroupボリュームが サポートされます)。
- FlexCacheボリューム(ARPは元のFlexVolボリュームではサポートされますが、キャッシュボリュームで はサポートされません)
- ボリュームをオフラインにします
- SAN-only ボリューム
- SnapLock ボリューム
- SnapMirror Synchronous
- 非同期SnapMirror(ONTAP 9.10.1および9.11.1でのみサポートされません。非同期SnapMirrorは、ONTAP 9.12.1以降でサポートされます。詳細については、を参照してください [snapmirror]. )
- 制限されたボリューム
- Storage VMのルートボリューム

• 停止しているStorage VMのボリューム

### **ARP**のパフォーマンスと周波数に関する考慮事項

ARPは、スループットとピークIOPSで測定した場合、システムパフォーマンスへの影響を最小限に抑えるこ とができます。ARP機能の影響は、ボリュームのワークロードによって異なります。一般的なワークロードに 推奨される構成の制限は次のとおりです。

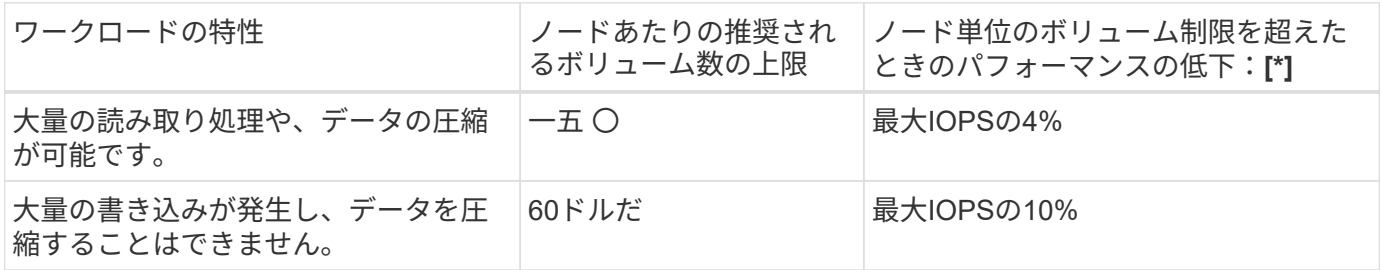

合格:[\*]推奨制限を超過したボリュームの数に関係なく、システムパフォーマンスはこれらの割合を超えて低 下することはありません。

ARP分析は優先順位付けされた順序で実行されるため、保護されたボリュームの数が増えるにつれて、各ボリ ュームでの分析の実行頻度は低下します。

### **ARP**で保護されたボリュームを使用したマルチ管理者検証

ONTAP 9.13.1以降では、マルチ管理者検証(MAV)をイネーブルにしてARPによるセキュリティを強化でき ます。MAVを使用すると、少なくとも2人以上の認証された管理者が、保護されたボリュームでARPをオフに したり、ARPを一時停止したり、疑わしい攻撃をfalse positiveとしてマークしたりする必要があります。方法 をご確認ください ["ARP](https://docs.netapp.com/ja-jp/ontap/multi-admin-verify/enable-disable-task.html)[で保護されたボリュームの](https://docs.netapp.com/ja-jp/ontap/multi-admin-verify/enable-disable-task.html)[MAV](https://docs.netapp.com/ja-jp/ontap/multi-admin-verify/enable-disable-task.html)[を有効にします](https://docs.netapp.com/ja-jp/ontap/multi-admin-verify/enable-disable-task.html)["](https://docs.netapp.com/ja-jp/ontap/multi-admin-verify/enable-disable-task.html)。

MAVグループの管理者を定義し、のMAVルールを作成する必要があります security anti-ransomware volume disable、 security anti-ransomware volume pause`および `security antiransomware volume attack clear-suspect 保護するARPコマンド。MAVグループの各管理者は、新 しいルール要求とを承認する必要があります ["MAV](https://docs.netapp.com/ja-jp/ontap/multi-admin-verify/enable-disable-task.html)[ルールを再](https://docs.netapp.com/ja-jp/ontap/multi-admin-verify/enable-disable-task.html)[度](https://docs.netapp.com/ja-jp/ontap/multi-admin-verify/enable-disable-task.html)[追加します](https://docs.netapp.com/ja-jp/ontap/multi-admin-verify/enable-disable-task.html)["](https://docs.netapp.com/ja-jp/ontap/multi-admin-verify/enable-disable-task.html) MAV設定内。

ONTAP 9.14.1以降では、ARPスナップショットの作成および新しいファイル拡張子の監視に関するアラート が提供されます。これらのイベントのアラートは、デフォルトでは無効になっています。アラートはボリュー ムレベルまたはSVMレベルで設定できます。MAVルールは、次のコマンドを使用してSVMレベルで作成でき ます。 security anti-ransomware vserver event-log modify またはボリュームレベルで、 security anti-ransomware volume event-log modify。

次のステップ

- ["](#page-8-0)[自動](#page-8-0)[ランサムウェア対策を有効化](#page-8-0)["](#page-8-0)
- ["ARP](https://docs.netapp.com/ja-jp/ontap/multi-admin-verify/enable-disable-task.html)[で保護されたボリュームの](https://docs.netapp.com/ja-jp/ontap/multi-admin-verify/enable-disable-task.html)[MAV](https://docs.netapp.com/ja-jp/ontap/multi-admin-verify/enable-disable-task.html)[を有効にする](https://docs.netapp.com/ja-jp/ontap/multi-admin-verify/enable-disable-task.html)["](https://docs.netapp.com/ja-jp/ontap/multi-admin-verify/enable-disable-task.html)

# <span id="page-8-0"></span>自動ランサムウェア対策を有効化

ONTAP 9.10.1以降のAutonomous Ransomware Protection(ARP)は、新規または既存 のボリュームで有効にできます。最初にARPをラーニングモードでイネーブルにしま す。このモードでは、システムがワークロードを分析して、通常の動作の特性を特定し

ます。既存のボリュームでARPを有効にしたり、新しいボリュームを作成してARPを有 効にしたりすることができます。

このタスクについて

ARPは、必ず最初にラーニング(またはドライラン)モードでイネーブルにする必要があります。アクティブ モードで開始すると、過剰なfalse positiveレポートが発生する可能性があります。

ARPを学習モードで最低30日間実行することをお勧めします。ONTAP 9.13.1以降では、ARPによって最適な 学習期間間隔が自動的に決定され、30日前にスイッチが自動化されます。詳細については、を参照してくだ さい ["](#page-2-1)[学習](#page-2-1)[モ](#page-2-1)[ードとアクティブ](#page-2-1)[モ](#page-2-1)[ード](#page-2-1)["](#page-2-1)。

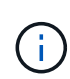

既存のボリュームでは、ラーニングモードとアクティブモードは新しく書き込まれたデータに のみ適用され、ボリューム内の既存のデータには適用されません。既存のデータはスキャンお よび分析されません。これは、以前の通常のデータトラフィックの特性が、ARPでボリューム を有効にした後の新しいデータに基づいていると見なされるためです。

作業を開始する前に

- NFSまたはSMB(またはその両方)に対してStorage VM(SVM)が有効になっている必要があります。
- 。 [正](#page-2-1)[しいライセンス](#page-2-1) ONTAP のバージョンに対応するがインストールされている必要があります。
- クライアントでNASワークロードを設定しておく必要があります。
- ARPを設定するボリュームは保護されており、アクティブなボリュームである必要があります ["](https://docs.netapp.com/ja-jp/ontap/concepts/namespaces-junction-points-concept.html)[ジ](https://docs.netapp.com/ja-jp/ontap/concepts/namespaces-junction-points-concept.html)[ャ](https://docs.netapp.com/ja-jp/ontap/concepts/namespaces-junction-points-concept.html)[ンク](https://docs.netapp.com/ja-jp/ontap/concepts/namespaces-junction-points-concept.html) [ション](https://docs.netapp.com/ja-jp/ontap/concepts/namespaces-junction-points-concept.html)[パ](https://docs.netapp.com/ja-jp/ontap/concepts/namespaces-junction-points-concept.html)[ス](https://docs.netapp.com/ja-jp/ontap/concepts/namespaces-junction-points-concept.html)["](https://docs.netapp.com/ja-jp/ontap/concepts/namespaces-junction-points-concept.html)。
- ボリュームの使用率が100%未満である必要があります。
- ARPアクティビティの通知を含む電子メール通知を送信するようにEMSシステムを設定することをお勧め します。詳細については、を参照してください ["E](https://docs.netapp.com/ja-jp/ontap/error-messages/configure-ems-events-send-email-task.html) [メール](https://docs.netapp.com/ja-jp/ontap/error-messages/configure-ems-events-send-email-task.html)[通知](https://docs.netapp.com/ja-jp/ontap/error-messages/configure-ems-events-send-email-task.html)[を](https://docs.netapp.com/ja-jp/ontap/error-messages/configure-ems-events-send-email-task.html)[送](https://docs.netapp.com/ja-jp/ontap/error-messages/configure-ems-events-send-email-task.html)[信するように](https://docs.netapp.com/ja-jp/ontap/error-messages/configure-ems-events-send-email-task.html) [EMS](https://docs.netapp.com/ja-jp/ontap/error-messages/configure-ems-events-send-email-task.html) [イベントを設定しま](https://docs.netapp.com/ja-jp/ontap/error-messages/configure-ems-events-send-email-task.html) [す](https://docs.netapp.com/ja-jp/ontap/error-messages/configure-ems-events-send-email-task.html)["](https://docs.netapp.com/ja-jp/ontap/error-messages/configure-ems-events-send-email-task.html)。
- ONTAP 9.13.1以降では、Autonomous Ransomware Protection(ARP;自律ランサムウェア対策)設定に 複数の認証済みユーザ管理者が必要になるように、Multi-admin Verification(MAV;マルチ管理者検証) を有効にすることを推奨します。詳細については、を参照してください ["](https://docs.netapp.com/ja-jp/ontap/multi-admin-verify/enable-disable-task.html)[マルチ管理者検](https://docs.netapp.com/ja-jp/ontap/multi-admin-verify/enable-disable-task.html)[証](https://docs.netapp.com/ja-jp/ontap/multi-admin-verify/enable-disable-task.html)[を有効にしま](https://docs.netapp.com/ja-jp/ontap/multi-admin-verify/enable-disable-task.html) [す](https://docs.netapp.com/ja-jp/ontap/multi-admin-verify/enable-disable-task.html)["](https://docs.netapp.com/ja-jp/ontap/multi-admin-verify/enable-disable-task.html)。

### **ARP**を有効にする

ARPは、System ManagerまたはONTAP CLIを使用して有効にできます。

#### **System Manager** の略

手順

- 1. [ストレージ]>[ボリューム]\*を選択し、保護するボリュームを選択します。
- 2. [Volumes]の概要の\*タブで、[Status]を選択し、[Anti-ransomware]\*ボックスで[Disabled]から[Enabled in learning-mode]に切り替えます。
- 3. 学習期間が終了したら、ARPをアクティブモードに切り替えます。

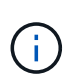

ONTAP 9.13.1以降では、ARPによって最適な学習期間間隔が自動的に決定され、スイ ッチが自動化されます。可能です ["](#page-11-0)[関連付け](#page-11-0)[られている](#page-11-0)[Storage VM](#page-11-0)[でこの設定を](#page-11-0)[無](#page-11-0)[効](#page-11-0) [にしてください](#page-11-0)["](#page-11-0) ラーニングモードをアクティブモードに切り替える場合は、手動で 切り替えます。

- a. [ストレージ]>[ボリューム]\*を選択し、アクティブモードにする準備ができたボリュームを選択し ます。
- b. [Volumes]概要の\*タブで、**[Anti-ransomware]**ボックスで[Switch \* to active mode]を選択しま す。
- 4. ボリュームのARP状態は、\* Anti-ransomware \*ボックスで確認できます。

すべてのボリュームのARPステータスを表示するには、\* Volumes ペインで Show/Hide を選択し、 Anti-ransomware \*ステータスがチェックされていることを確認します。

**CLI** の使用

CLIを使用してARPを有効にするプロセスは、既存のボリュームで有効にする場合と新しいボリュームで 有効にする場合で異なります。

既存のボリュームで**ARP**を有効にします

1. 既存のボリュームを変更して、学習モードでランサムウェアからの保護を有効にします。

security anti-ransomware volume dry-run -volume *vol\_name* -vserver *svm\_name*

ONTAP 9.13.1以降を実行している場合は、アクティブ状態への変更が自動的に行われるように、ア ダプティブラーニングがイネーブルになります。この動作を自動的に有効にしない場合は、関連付け られているすべてのボリュームでSVMレベルの設定を変更します。

vserver modify *svm\_name* -anti-ransomware-auto-switch-from-learning-to -enabled false

2. 学習期間が終了したら、保護ボリュームを変更してアクティブモードに切り替えます(まだ自動的に 行われていない場合)。

security anti-ransomware volume enable -volume *vol\_name* -vserver *svm\_name*

volume modify コマンドを使用して、アクティブモードに切り替えることもできます。

volume modify -volume *vol\_name* -vserver *svm\_name* -anti-ransomware-state active

3. ボリュームのARP状態を確認します。

security anti-ransomware volume show

新しいボリュームで**ARP**を有効にします

1. データをプロビジョニングする前に、ランサムウェア対策を有効にした新しいボリュームを作成す る。

volume create -volume *vol\_name* -vserver *svm\_name* -aggregate *aggr\_name* -size *nn* -anti-ransomware-state dry-run -junction-path /*path\_name*

ONTAP 9.13.1以降を実行している場合は、アクティブ状態への変更が自動的に行われるように、ア ダプティブラーニングがイネーブルになります。この動作を自動的に有効にしない場合は、関連付け られているすべてのボリュームでSVMレベルの設定を変更します。

vserver modify *svm\_name* -anti-ransomware-auto-switch-from-learning-to -enabled false

2. 学習期間が終了したら、保護ボリュームを変更してアクティブモードに切り替えます(まだ自動的に 行われていない場合)。

security anti-ransomware volume enable -volume *vol\_name* -vserver *svm\_name*

volume modify コマンドを使用して、アクティブモードに切り替えることもできます。

volume modify -volume *vol\_name* -vserver *svm\_name* -anti-ransomware-state active

3. ボリュームのARP状態を確認します。

security anti-ransomware volume show

# <span id="page-11-0"></span>新規ボリュームでの**Autonomous Ransomware Protection**の デフォルト設定の有効化

ONTAP 9.10.1以降のStorage VM(SVM)を設定して、学習モードのAutonomous Ransomware Protection (ARP) に対して新しいボリュームがデフォルトで有効になる ようにすることができます。

このタスクについて

デフォルトでは、新しいボリュームは無効モードでARPを使用して作成されます。この設定は、System ManagerおよびCLIを使用して変更できます。デフォルトで有効になっているボリュームは、ラーニング(ま たはドライラン)モードでARPに設定されます。

ARPは、設定の変更後にSVMで作成されたボリュームでのみ有効になります。既存のボリュームではARPは 有効になりません。方法をご確認ください ["](#page-8-0)[既存のボリュームで](#page-8-0)[ARP](#page-8-0)[を有効にします](#page-8-0)["](#page-8-0)。

ONTAP 9.13.1以降、アダプティブラーニングがARP分析に追加され、ラーニングモードからアクティブモー

ドへの切り替えが自動的に行われます。詳細については、を参照してください ["](#page-2-1)[学習](#page-2-1)[モ](#page-2-1)[ードとアクティブ](#page-2-1)[モ](#page-2-1) [ード](#page-2-1)["](#page-2-1)。

作業を開始する前に

- 。 [正](#page-2-1)[しいライセンス](#page-2-1) ONTAP のバージョンに対応するがインストールされている必要があります。
- ボリュームの使用率が100%未満である必要があります。
- ジャンクションパスがアクティブである必要があります。
- ONTAP 9.13.1以降では、マルチ管理者認証(MAV)を有効にして、ランサムウェア対策に2人以上の認証 済みユーザ管理者が必要になるようにすることをお勧めします。 ["](https://docs.netapp.com/ja-jp/ontap/multi-admin-verify/enable-disable-task.html)[詳細はこ](https://docs.netapp.com/ja-jp/ontap/multi-admin-verify/enable-disable-task.html)[ち](https://docs.netapp.com/ja-jp/ontap/multi-admin-verify/enable-disable-task.html)[ら。](https://docs.netapp.com/ja-jp/ontap/multi-admin-verify/enable-disable-task.html)["](https://docs.netapp.com/ja-jp/ontap/multi-admin-verify/enable-disable-task.html)。

**ARP**をラーニングモードからアクティブモードに切り替えます。

ONTAP 9.13.1以降、アダプティブラーニングがARP分析に追加されました。学習モードからアクティブ モードへの切り替えは自動的に行われます。ARPによるラーニングモードからアクティブモードへの自 動切り替えは、次のオプションの設定に基づいて決定されます。

 -anti-ransomware-auto-switch-minimum-incoming-data-percent -anti-ransomware-auto-switch-duration-without-new-file-extension -anti-ransomware-auto-switch-minimum-learning-period -anti-ransomware-auto-switch-minimum-file-count -anti-ransomware-auto-switch-minimum-file-extension

30日間の学習後、これらの条件の1つまたは複数が満たされていない場合でも、ボリュームは自動的にア クティブモードに切り替わります。つまり、自動切り替えが有効な場合、ボリュームは最大30日後にア クティブモードに切り替わります。最大値の30日は固定であり、変更できません。

デフォルト値を含むARP設定オプションの詳細については、を参照してください。 ["ONTAP](https://docs.netapp.com/us-en/ontap-cli-9141//security-anti-ransomware-volume-auto-switch-to-enable-mode-show.html) [コマンドリ](https://docs.netapp.com/us-en/ontap-cli-9141//security-anti-ransomware-volume-auto-switch-to-enable-mode-show.html) [ファレンス](https://docs.netapp.com/us-en/ontap-cli-9141//security-anti-ransomware-volume-auto-switch-to-enable-mode-show.html)["](https://docs.netapp.com/us-en/ontap-cli-9141//security-anti-ransomware-volume-auto-switch-to-enable-mode-show.html)。

手順

デフォルトでは、System ManagerまたはONTAP CLIを使用してARPを有効にできます。

#### **System Manager** の略

- 1. [ストレージ]>[Storage VM]\*を選択し、ARPで保護するボリュームを含むStorage VMを選択します。
- 2. \*[設定]\*タブに移動します。[Security (セキュリティ) |\*で、[Anti-ransomware (ランサムウェア対策 )]\*タイルを探し、 ♪
- 3. NASボリュームのARPを有効にするには、このボックスをオンにします。Storage VM内の対応する すべてのNASボリュームでARPを有効にするには、追加のボックスをオンにします。

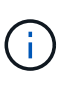

ONTAP 9.13.1にアップグレードした場合は、\*十分な学習後に自動的に学習モードか らアクティブモードに切り替える\*設定が自動的に有効になります。これにより、ARP は最適な学習期間間隔を決定し、アクティブモードへの切り替えを自動化できます。 手動でアクティブモードに移行する場合は、この設定をオフにします。

#### **CLI** の使用

1. 既存のSVMを変更して、新しいボリュームでデフォルトでARPを有効にします。 vserver modify -vserver *svm\_name* -anti-ransomware-default-volume-state dryrun

CLIでは、新しいボリュームに対してARPがデフォルトで有効になっている新しいSVMを作成するこ ともできます。 vserver create -vserver svm\_name -anti-ransomware-default-volume-state dry-

run [*other parameters as needed*]

ONTAP 9.13.1以降にアップグレードした場合は、アクティブ状態への変更が自動的に行われるよう に、アダプティブラーニングがイネーブルになります。この動作を自動的に有効にしない場合は、次 のコマンドを使用します。

vserver modify *svm\_name* -anti-ransomware-auto-switch-from-learning-to -enabled false

# <span id="page-13-0"></span>**Autonomous Ransomware Protection**を一時停止して、ワー クロードイベントを分析対象から除外します

通常とは異なるワークロードイベントが発生すると予想される場合は、一時的 にRansomware Protection(ARP)分析を一時的に一時停止して再開できます。

ONTAP 9.13.1以降では、マルチ管理者検証(MAV)をイネーブルにして、複数の認証済みユーザ管理者 がARPを一時停止する必要があります。 ["](https://docs.netapp.com/ja-jp/ontap/multi-admin-verify/enable-disable-task.html)[詳細はこ](https://docs.netapp.com/ja-jp/ontap/multi-admin-verify/enable-disable-task.html)[ち](https://docs.netapp.com/ja-jp/ontap/multi-admin-verify/enable-disable-task.html)[ら。](https://docs.netapp.com/ja-jp/ontap/multi-admin-verify/enable-disable-task.html)["](https://docs.netapp.com/ja-jp/ontap/multi-admin-verify/enable-disable-task.html)。

### このタスクについて

ARPの一時停止中は、イベントはログに記録されず、新しい書き込みに対するアクションも記録されません。 ただし、分析処理はバックグラウンドで以前のログに対して続行されます。

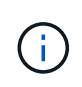

ARP無効機能を使用して分析を一時停止しないでください。これにより、ボリュームのARPが 無効になり、学習されたワークロードの動作に関する既存の情報はすべて失われます。これに は学習期間の再開が必要です。

ARPは、System ManagerまたはONTAP CLIを使用して一時停止できます。

#### **System Manager** の略

- 1. [ストレージ]>[ボリューム]\*を選択し、ARPを一時停止するボリュームを選択します。
- 2. [Volumes]の概要の[**\* Security**]タブで、[Anti-ransomware]ボックスの\*[Pause anti-ransomware]\*を選 択します。

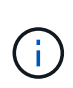

ONTAP 9.13.1以降では、MAVを使用してARP設定を保護している場合、一時停止操作 によって、1人以上の追加管理者の承認を得るように求められます。 ["](https://docs.netapp.com/ja-jp/ontap/multi-admin-verify/request-operation-task.html)[すべての管理者](https://docs.netapp.com/ja-jp/ontap/multi-admin-verify/request-operation-task.html) [から](https://docs.netapp.com/ja-jp/ontap/multi-admin-verify/request-operation-task.html)[承](https://docs.netapp.com/ja-jp/ontap/multi-admin-verify/request-operation-task.html)[認を受](https://docs.netapp.com/ja-jp/ontap/multi-admin-verify/request-operation-task.html)[け](https://docs.netapp.com/ja-jp/ontap/multi-admin-verify/request-operation-task.html)[る必要があります](https://docs.netapp.com/ja-jp/ontap/multi-admin-verify/request-operation-task.html)["](https://docs.netapp.com/ja-jp/ontap/multi-admin-verify/request-operation-task.html) MAV承認グループに関連付けられているか、操作 が失敗します。

#### **CLI** の使用

1. ボリュームのARPを一時停止します。

security anti-ransomware volume pause -vserver *svm\_name* -volume *vol\_name*

2. 処理を再開するには、を使用します resume パラメータ

security anti-ransomware volume resume -vserver *svm\_name* -volume *vol\_name*

3. \*ARP設定を保護するためにMAV(ONTAP 9.13.1以降で使用可能)を使用している場合は、一時停止 操作によって、1人以上の追加管理者の承認を得るように求められます。MAV承認グループに関連付 けられているすべての管理者から承認を受ける必要があります。そうしないと、操作は失敗します。

MAVを使用していて、予定されている一時停止操作で追加の承認が必要な場合は、各MAVグループ 承認者が次の処理を行います。

a. 要求を表示します。

security multi-admin-verify request show

b. リクエストを承認します。

security multi-admin-verify request approve -index[*number returned from show request*]

最後のグループ承認者に対する応答は、ボリュームが変更され、ARPの状態が一時停止されたこ とを示します。

MAVを使用していて、MAVグループ承認者である場合は、一時停止操作要求を拒否できます。

security multi-admin-verify request veto -index[*number returned from show request*]

# <span id="page-15-0"></span>自律型ランサムウェア対策攻撃検出パラメータの管理

ONTAP 9.11.1以降では、特定の自律型ランサムウェア対策が有効なボリュームでランサ ムウェア検出のパラメータを変更し、通常のファイルアクティビティとして既知の急増 を報告できます。検出パラメータを調整すると、特定のボリュームワークロードに基づ いてレポートの精度が向上します。

### 攻撃検出の仕組み

Autonomous Ransomware Protection(ARP;自律型ランサムウェア対策)がラーニングモードの場合、ボリ ューム動作のベースライン値が設定されます。これらはエントロピー、ファイル拡張子、およびONTAP 9.11.1以降のIOPSです。これらのベースラインは、ランサムウェアの脅威を評価するために使用されます。こ れらの条件の詳細については、を参照してください。 [ARP](#page-2-1)[が検出するもの](#page-2-1)。

ONTAP 9.10.1では、次の両方の条件が検出されると、ARPは警告を発行します。

- 以前にボリュームで認識されなかったファイル拡張子を持つファイルが20個を超える
- 高エントロピーデータ

ONTAP 9.11.1以降では、\_only\_one条件が満たされた場合にARPから脅威警告が発行されます。たとえば、ボ リュームで以前に観察されたことがないファイル拡張子を持つ20を超えるファイルが24時間以内に観察され た場合、ARPはこれをthreat expendered of observed entropyに分類します。(24時間と20ファイルの値はデ フォルトであり、変更可能です)。

ONTAP 9.14.1以降では、ARPが新しいファイル拡張子を監視したとき、およびARPがスナップショットを作 成したときにアラートを設定できます。詳細については、を参照してください [modify-alerts]

特定のボリュームやワークロードでは、異なる検出パラメータが必要です。たとえば、ARP対応ボリュームで 多数の種類のファイル拡張子がホストされている場合、以前に見たことのないファイル拡張子のしきい値をデ フォルトの20よりも大きい値に変更したり、以前に見たことのないファイル拡張子に基づいて警告を無効に したりすることができます。ONTAP 9.11.1以降では、特定のワークロードに適した攻撃検出パラメータを変 更できます。

#### 攻撃検出パラメータの変更

ARP対応ボリュームの想定される動作によっては、攻撃検出パラメータを変更することができます。

手順

1. 既存の攻撃検出パラメータを表示します。

security anti-ransomware volume attack-detection-parameters show -vserver *svm\_name* -volume *volume\_name*

security anti-ransomware volume attack-detection-parameters show -vserver vs1 -volume vol1 Vserver Name : vs1 Volume Name : vol1 Is Detection Based on High Entropy Data Rate? : true Is Detection Based on Never Seen before File Extension? : true Is Detection Based on File Create Rate? : true Is Detection Based on File Rename Rate? : true Is Detection Based on File Delete Rate? : true Is Detection Relaxing Popular File Extensions? : true High Entropy Data Surge Notify Percentage : 100 File Create Rate Surge Notify Percentage : 100 File Rename Rate Surge Notify Percentage : 100 File Delete Rate Surge Notify Percentage : 100 Never Seen before File Extensions Count Notify Threshold : 20 Never Seen before File Extensions Duration in Hour : 24

2. 表示されているフィールドはすべて、ブール値または整数値で変更できます。フィールドを変更するに は、 security anti-ransomware volume attack-detection-parameters modify コマンドを 実行します

パラメータの完全なリストについては、を参照してください。 ["ONTAP](https://docs.netapp.com/us-en/ontap-cli-9141/security-anti-ransomware-volume-attack-detection-parameters-modify.html) [コマンドリファレンス](https://docs.netapp.com/us-en/ontap-cli-9141/security-anti-ransomware-volume-attack-detection-parameters-modify.html)["](https://docs.netapp.com/us-en/ontap-cli-9141/security-anti-ransomware-volume-attack-detection-parameters-modify.html)。

#### 既知のサージを報告

ARPは、アクティブモードでも検出パラメータのベースライン値の変更を継続します。1回限りのサージ、ま たは新しい日常の特徴であるサージのいずれかのボリュームアクティビティのサージを知っている場合は、そ れを安全として報告する必要があります。これらの急増を安全として手動で報告することは、ARPの脅威評価 の精度を向上させるのに役立ちます。

#### **1**回限りの急増を報告する

1. 既知の状況で1回限りのサージが発生していて、ARPで将来の状況でも同様のサージを報告する場合は、 ワークロードの動作からサージをクリアします。

security anti-ransomware volume workload-behavior clear-surge -vserver *svm\_name* -volume *volume\_name*

#### ベースラインサージの修正

1. 報告されたサージを通常のアプリケーション動作と見なす必要がある場合は、サージを報告してベースラ インサージ値を変更します。

security anti-ransomware volume workload-behavior update-baseline-from-surge -vserver *svm\_name* -volume *volume\_name*

## **ARP**アラートの設定

ONTAP 9.14.1以降では、ARPで2つのARPイベントのアラートを指定できます。

- ボリューム上の新しいファイル拡張子の観察
- ARPスナップショットの作成

これら2つのイベントのアラートは、個 々 のボリュームまたはSVM全体に対して設定できます。SVMでアラ ートを有効にした場合、アラートの設定は有効にしたあとに作成されたボリュームにのみ継承されます。デフ ォルトでは、アラートはどのボリュームでも有効になっていません。

イベントアラートは、マルチ管理者検証で制御できます。詳細については、を参照してください [ARP](#page-5-0)[で保護](#page-5-0) [されたボリュームを使用したマルチ管理者検](#page-5-0)[証](#page-5-0)。

#### **System Manager** の略

ボリュームのアラートの設定

- 1. ボリュームに移動します。設定を変更するボリュームを個別に選択します。
- 2. セキュリティタブを選択し、イベントセキュリティ設定を選択します。
- 3. 新しいファイル拡張子が検出されましたおよびランサムウェアスナップショットが作成されましたの アラートを受信するには、**Severity**見出しの下のドロップダウンメニューを選択します。イベントを 生成しないから通知に設定を変更します。
- 4. 保存を選択します。

**SVM**のアラートを設定する

- 1. [Storage VM]\*\*に移動し、設定を有効にするSVMを選択します。
- 2. [ **Security\*]**見出しの下で、**[** Anti-ransomware\*]カードを探します。選択するオプション 次に、ラ ンサムウェアイベントの重大度を編集します。
- 3. 新しいファイル拡張子が検出されましたおよびランサムウェアスナップショットが作成されましたの アラートを受信するには、**Severity**見出しの下のドロップダウンメニューを選択します。イベントを 生成しないから通知に設定を変更します。

4. 保存を選択します。

#### **CLI** の使用

ボリュームのアラートの設定

• 新しいファイル拡張子にアラートを設定するには、次の手順を実行します。

security anti-ransomware volume event-log modify -vserver *svm\_name* -is -enabled-on-new-file-extension-seen true

• ARPスナップショットの作成に関するアラートを設定するには、次の手順を実行します。

security anti-ransomware volume event-log modify -vserver *svm\_name* -is -enabled-on-snapshot-copy-creation true

• を使用して設定を確認します。 anti-ransomware volume event-log show コマンドを実行し ます

**SVM**のアラートを設定する

• 新しいファイル拡張子にアラートを設定するには、次の手順を実行します。

security anti-ransomware vserver event-log modify -vserver *svm\_name* -is -enabled-on-new-file-extension-seen true

• ARPスナップショットの作成に関するアラートを設定するには、次の手順を実行します。

security anti-ransomware vserver event-log modify -vserver *svm\_name* -is -enabled-on-snapshot-copy-creation true

• を使用して設定を確認します。 security anti-ransomware vserver event-log show コマ ンドを実行します

詳細情報

• ["Autonomous Ransomware Protection Attacks](https://kb.netapp.com/onprem/ontap/da/NAS/Understanding_Autonomous_Ransomware_Protection_attacks_and_the_Autonomous_Ransomware_Protection_snapshot)[と](https://kb.netapp.com/onprem/ontap/da/NAS/Understanding_Autonomous_Ransomware_Protection_attacks_and_the_Autonomous_Ransomware_Protection_snapshot)[Autonomous Ransomware Protection](https://kb.netapp.com/onprem/ontap/da/NAS/Understanding_Autonomous_Ransomware_Protection_attacks_and_the_Autonomous_Ransomware_Protection_snapshot)[のスナップショット](https://kb.netapp.com/onprem/ontap/da/NAS/Understanding_Autonomous_Ransomware_Protection_attacks_and_the_Autonomous_Ransomware_Protection_snapshot) [について理](https://kb.netapp.com/onprem/ontap/da/NAS/Understanding_Autonomous_Ransomware_Protection_attacks_and_the_Autonomous_Ransomware_Protection_snapshot)[解](https://kb.netapp.com/onprem/ontap/da/NAS/Understanding_Autonomous_Ransomware_Protection_attacks_and_the_Autonomous_Ransomware_Protection_snapshot)[する](https://kb.netapp.com/onprem/ontap/da/NAS/Understanding_Autonomous_Ransomware_Protection_attacks_and_the_Autonomous_Ransomware_Protection_snapshot)["](https://kb.netapp.com/onprem/ontap/da/NAS/Understanding_Autonomous_Ransomware_Protection_attacks_and_the_Autonomous_Ransomware_Protection_snapshot)

# <span id="page-19-0"></span>異常な活動に対応する。

Autonomous Ransomware Protection (ARP) は、保護されたボリュームで異常なアクテ ィビティを検出すると、警告を発行します。通知を評価して、アクティビティが許容可 能か(false positive)、または攻撃が悪意のあるものと思われるかどうかを判断する必 要があります。

このタスクについて

ARPは、高データエントロピー、データ暗号化による異常なボリュームアクティビティ、および異常なファイ ル拡張子の組み合わせを検出すると、疑わしいファイルのリストを表示します。

警告が発行されると、次の 2 つの方法のいずれかでファイルアクティビティにマークを付けることによって 応答できます。

• 偽陽性

特定されたファイルタイプはワークロードに想定されているため、無視してかまいません。

• ランサムウェア攻撃の可能性

特定されたファイルタイプは、ワークロード内で予期せぬものであり、攻撃の可能性として扱う必要があ ります。

どちらの場合も、通知を更新してクリアすると、通常のモニタリングが再開されます。ARPは、選択したファ イルアクティビティを使用して、脅威評価プロファイルに評価を記録します。

攻撃の疑いがある場合は、通知をクリアする前に、攻撃であるかどうかを確認し、攻撃である場合はそれに対 応し、保護されたデータを復元する必要があります。 ["](#page-2-1)[ランサムウェア攻撃から](#page-2-1)[回](#page-2-1)[復](#page-2-1)[する方法の詳細を](#page-2-1)[ご](#page-2-1)[覧](#page-2-1)[く](#page-2-1) [ださい](#page-2-1)["](#page-2-1)。

 $\binom{1}{1}$ 

ボリューム全体をリストアする場合、クリアする通知はありません。

作業を開始する前に

ARPはアクティブモードで実行されている必要があります。

手順

異常なタスクには、System ManagerまたはONTAP CLIを使用して対応できます。

#### **System Manager** の略

1. 「異常なアクティビティ」通知が表示されたら、リンクをクリックするか、**[**ボリューム**]\***概要の[セ キュリティ \*タブに移動します。

警告は\*メニューの[概要]\*ペインに表示されます。

2. 「 Detected Abnormal volume activity (異常ボリュームアクティビティの検出)」というメッセージ が表示されたら、疑わしいファイルを確認します。

タブで、[疑わしいファイルの種類の表示]\*を選択します。

3. [ 疑わしいファイルの種類 \* ] ダイアログボックスで、各ファイルの種類を調べて、「 False Positive 」または「 Potential Ransomware Attack 」としてマークします。

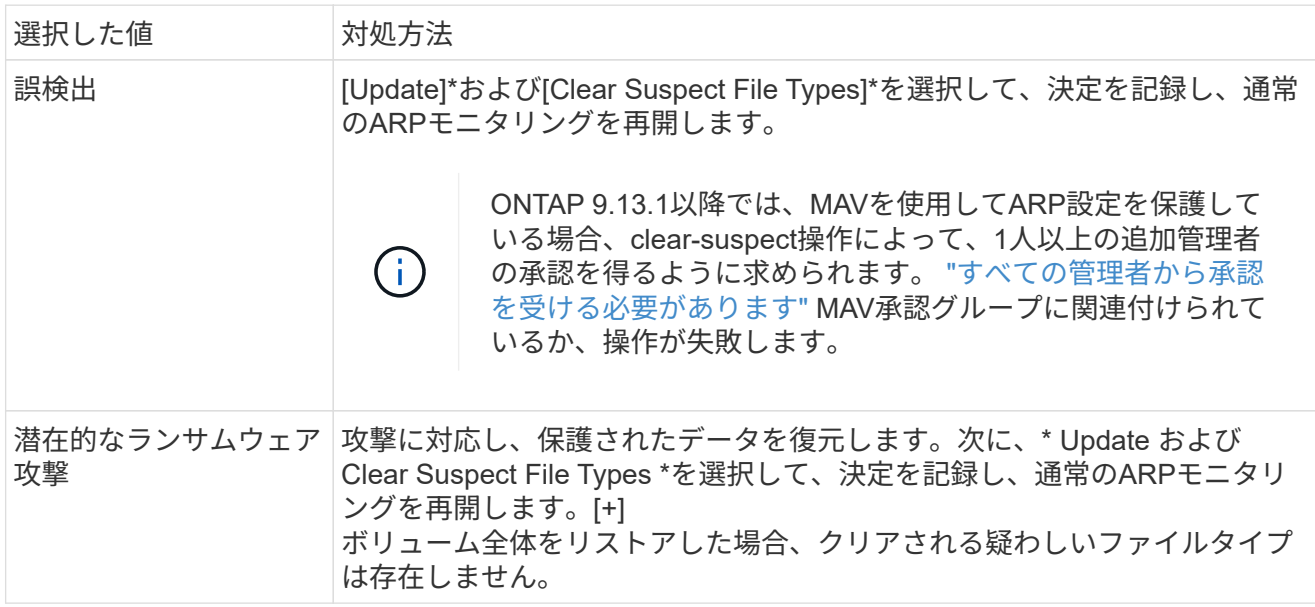

**CLI** の使用

1. ランサムウェア攻撃の疑いがある場合は、攻撃の時間と重大度を確認します。

security anti-ransomware volume show -vserver *svm\_name* -volume *vol\_name*

出力例:

```
Vserver Name: vs0
Volume Name: vol1
State: enabled
Attack Probability: moderate
Attack Timeline: 9/14/2021 01:03:23
Number of Attacks: 1
```
EMS メッセージを確認することもできます。

event log show -message-name callhome.arw.activity.seen

2. 攻撃レポートを生成し、出力先をメモします。

security anti-ransomware volume attack generate-report -volume *vol\_name* -dest-path *file\_location*/

出力例:

Report "report file vs0 vol1 14-09-2021 01-21-08" available at path "vs0:vol1/"

3. 管理クライアントシステムのレポートを表示します。例:

[root@rhel8 mnt]# cat report\_file\_vs0\_vol1\_14-09-2021\_01-21-08

```
19 "9/14/2021 01:03:23" test_dir_1/test_file_1.jpg.lckd
20 "9/14/2021 01:03:46" test_dir_2/test_file_2.jpg.lckd
21 "9/14/2021 01:03:46" test_dir_3/test_file_3.png.lckd`
```
4. ファイル拡張子の評価に基づいて、次のいずれかの操作を実行します。

#### ◦ 誤検出

次のコマンドを入力して決定を記録し、許可された拡張子のリストに新しい拡張子を追加して、 通常のランサムウェア対策の監視を再開します。

anti-ransomware volume attack clear-suspect -vserver *svm\_name* -volume *vol\_name* [*extension identifiers*] -false-positive true

拡張機能を識別するには、次のいずれかのパラメータを使用します。 [-seq-no *integer*] 疑わしいリスト内のファイルのシーケンス番号。 [-extension *text*, … ] ファイル拡張子 [-start-time *date\_time* -end-time *date\_time*] 消去されるファイル範囲の開始時刻と 終了時刻。形式は「MM/DD/YYYY HH:MM:SS」です。

◦ ランサムウェア攻撃の可能性

攻撃に応答し ["ARP](#page-22-0)[によって作成されたバックアップスナップショットからデータをリ](#page-22-0)[カ](#page-22-0)[バリし](#page-22-0) [ます](#page-22-0)["](#page-22-0)。データがリカバリされたら、次のコマンドを入力して決定事項を記録し、通常のARPモ ニタリングを再開します。

anti-ransomware volume attack clear-suspect -vserver *svm\_name* -volume *vol\_name* [*extension identifiers*] -false-positive false

拡張機能を識別するには、次のいずれかのパラメータを使用します。 [-seq-no *integer*] 疑わしいリスト内のファイルのシーケンス番号 [-extension *text*, … ] ファイル拡張子 [-start-time *date\_time* -end-time *date\_time*] 消去されるファイル範囲の開始時刻と 終了時刻。形式は「MM/DD/YYYY HH:MM:SS」です。

ボリューム全体をリストアした場合、クリアされる疑わしいファイルタイプは存在しません。ARPに よって作成されたバックアップスナップショットが削除され、攻撃レポートがクリアされます。

5. MAVと予想されるを使用している場合 clear-suspect 操作には追加の承認が必要です。各MAVグ ループ承認者は次のことを行います。

a. 要求を表示します。

security multi-admin-verify request show

b. 通常のランサムウェア対策監視の再開要求を承認します。

security multi-admin-verify request approve -index[*number returned from show request*]

最後のグループ承認者に対する応答は、ボリュームが変更され、誤検出が記録されたことを示しま す。

6. MAVを使用していて、MAVグループ承認者である場合は、疑わしいリクエストを却下することもで きます。

security multi-admin-verify request veto -index[*number returned from show request*]

#### 詳細情報

• ["KB](https://kb.netapp.com/onprem%2Fontap%2Fda%2FNAS%2FUnderstanding_Autonomous_Ransomware_Protection_attacks_and_the_Autonomous_Ransomware_Protection_snapshot#)[:](https://kb.netapp.com/onprem%2Fontap%2Fda%2FNAS%2FUnderstanding_Autonomous_Ransomware_Protection_attacks_and_the_Autonomous_Ransomware_Protection_snapshot#)[自律型](https://kb.netapp.com/onprem%2Fontap%2Fda%2FNAS%2FUnderstanding_Autonomous_Ransomware_Protection_attacks_and_the_Autonomous_Ransomware_Protection_snapshot#)[ランサムウェア対策攻撃と](https://kb.netapp.com/onprem%2Fontap%2Fda%2FNAS%2FUnderstanding_Autonomous_Ransomware_Protection_attacks_and_the_Autonomous_Ransomware_Protection_snapshot#)[自律型](https://kb.netapp.com/onprem%2Fontap%2Fda%2FNAS%2FUnderstanding_Autonomous_Ransomware_Protection_attacks_and_the_Autonomous_Ransomware_Protection_snapshot#)[ランサムウェア対策スナップショットについて](https://kb.netapp.com/onprem%2Fontap%2Fda%2FNAS%2FUnderstanding_Autonomous_Ransomware_Protection_attacks_and_the_Autonomous_Ransomware_Protection_snapshot#)["](https://kb.netapp.com/onprem%2Fontap%2Fda%2FNAS%2FUnderstanding_Autonomous_Ransomware_Protection_attacks_and_the_Autonomous_Ransomware_Protection_snapshot#)。

# <span id="page-22-0"></span>ランサムウェア攻撃のあとにデータをリストア

Autonomous Ransomware Protection (ARP;自律型ランサムウェア対策)で、 Anti ransomware backup ランサムウェアの潜在的な脅威を検出した場合。これら のARP Snapshotコピーまたはボリュームの別のSnapshotコピーのいずれかを使用し て、データをリストアできます。

このタスクについて

ボリュームに SnapMirror 関係が設定されている場合は、 Snapshot コピーからリストアしたあと、すぐにボ リュームのすべてのミラーコピーを手動でレプリケートします。レプリケートしないと、ミラーコピーを使用 できなくなり、削除および再作成が必要になることがあります。

以外のSnapshotからリストアするには Anti\_ransomware\_backup スナップショットシステム攻撃が特定さ れた後、最初にARPスナップショットを解放する必要があります。

システム攻撃が報告されていない場合は、最初に Anti\_ransomware\_backup その後、Snapshotコピーを使 用して、選択したSnapshotコピーからボリュームをリストアします。

手順

データは、System ManagerまたはONTAP CLIを使用してリストアできます。

#### **System Manager** の略

システム攻撃後の復元

- 1. ARPスナップショットから復元するには、手順2に進みます。以前のSnapshotコピーからリストアす るには、まずARP Snapshotのロックを解除する必要があります。
	- a. Storage > Volumes (ストレージ)を選択します。
	- b. を選択し、[疑わしいファイルタイプの表示]\*を選択します。
	- c. ファイルを「False Positive」としてマークします。
	- d. [更新]\*および[疑わしいファイルの種類をクリア]\*を選択します。
- 2. ボリューム内のSnapshotコピーを表示します。

[ストレージ]>[ボリューム]を選択し、ボリュームと Snapshotコピー\*を選択します。

3. 選択するオプション: をクリックし、\*[リストア]\*を選択します。

システム攻撃が特定されなかった場合のリストア

1. ボリューム内のSnapshotコピーを表示します。

[ストレージ]>[ボリューム]を選択し、ボリュームと Snapshotコピー\*を選択します。

- 2. 選択するオプション: お客様は、 Anti\_ransomware\_backup スナップショット:
- 3. [\* Restore] を選択します。
- 4. メニューに戻り、使用する**Snapshot**コピーを選択します。**[** Restore] を選択します。

#### **CLI** の使用

システム攻撃後の復元

1. ARP Snapshotコピーからリストアするには、手順2に進みます。以前のSnapshotコピーからデータ をリストアするには、ARP Snapshotのロックを解除する必要があります。

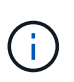

を使用している場合にのみ、以前のSnapshotコピーからリストアする前にAnti-Ransomware SnapLockを解放する必要があります volume snap restore 以下のコ マンドを実行します。 FlexClone、Single File Snap Restore、またはその他の方法を 使用してデータをリストアする場合は、この作業は必要ありません。

攻撃を「誤検知」および「疑いのないもの」としてマークします。 anti-ransomware volume attack clear-suspect -vserver *svm\_name* -volume *vol\_name* [*extension identifiers*] -false-positive true 拡張機能を識別するには、次のいずれかのパラメータを使用します。 [-seq-no *integer*] 疑わしいリスト内のファイルのシーケンス番号。 [-extension *text*, … ] ファイル拡張子 [-start-time *date\_time* -end-time *date\_time*] 消去されるファイル範囲の開始時刻と終了 時刻。形式は「MM/DD/YYYY HH:MM:SS」です。

2. ボリューム内の Snapshot コピーの一覧を表示します。

volume snapshot show -vserver *SVM* -volume *volume*

次の例は、のSnapshotコピーを示しています vol1:

clus1::> volume snapshot show -vserver vs1 -volume vol1

Vserver Volume Snapshot State Size Total% Used% ------- ------ ---------- ----------- ------ ----- ------ ---- vs1 vol1 hourly.2013-01-25 0005 valid 224KB 0% 0% daily.2013-01-25\_0010 valid 92KB 0% 0% hourly.2013-01-25 0105 valid 228KB 0% 0% hourly.2013-01-25 0205 valid 236KB 0% 0% hourly.2013-01-25 0305 valid 244KB 0% 0% hourly.2013-01-25\_0405 valid 244KB 0% 0% hourly.2013-01-25 0505 valid 244KB 0% 0%

7 entries were displayed.

3. Snapshot コピーからボリュームの内容をリストアします。

volume snapshot restore -vserver *SVM* -volume *volume* -snapshot *snapshot*

次の例は、の内容をリストアします vol1:

cluster1::> volume snapshot restore -vserver vs0 -volume vol1 -snapshot daily.2013-01-25\_0010

システム攻撃が特定されなかった場合のリストア

1. ボリューム内の Snapshot コピーの一覧を表示します。

volume snapshot show -vserver *SVM* -volume *volume*

次の例は、のSnapshotコピーを示しています vol1:

clus1::> volume snapshot show -vserver vs1 -volume vol1 Vserver Volume Snapshot State Size Total% Used% ------- ------ ---------- ----------- ------ ----- ------ ---- vs1 vol1 hourly.2013-01-25 0005 valid 224KB 0% 0% daily.2013-01-25\_0010 valid 92KB 0% 0% hourly.2013-01-25\_0105 valid 228KB 0% 0% hourly.2013-01-25 0205 valid 236KB 0% 0% hourly.2013-01-25\_0305 valid 244KB 0% 0% hourly.2013-01-25 0405 valid 244KB 0% 0% hourly.2013-01-25\_0505 valid 244KB 0% 0% 7 entries were displayed.

2. Snapshot コピーからボリュームの内容をリストアします。

volume snapshot restore -vserver *SVM* -volume *volume* -snapshot *snapshot*

次の例は、の内容をリストアします vol1:

cluster1::> volume snapshot restore -vserver vs0 -volume vol1 -snapshot daily.2013-01-25\_0010

3. 必要なSnapshotコピーを使用してボリュームをリストアする場合は、手順1と2を繰り返します。

#### 詳細情報

• ["KB](https://kb.netapp.com/Advice_and_Troubleshooting/Data_Storage_Software/ONTAP_OS/Ransomware_prevention_and_recovery_in_ONTAP)[:](https://kb.netapp.com/Advice_and_Troubleshooting/Data_Storage_Software/ONTAP_OS/Ransomware_prevention_and_recovery_in_ONTAP)[ONTAP](https://kb.netapp.com/Advice_and_Troubleshooting/Data_Storage_Software/ONTAP_OS/Ransomware_prevention_and_recovery_in_ONTAP)[でのランサムウェア対策とリ](https://kb.netapp.com/Advice_and_Troubleshooting/Data_Storage_Software/ONTAP_OS/Ransomware_prevention_and_recovery_in_ONTAP)[カ](https://kb.netapp.com/Advice_and_Troubleshooting/Data_Storage_Software/ONTAP_OS/Ransomware_prevention_and_recovery_in_ONTAP)[バリ](https://kb.netapp.com/Advice_and_Troubleshooting/Data_Storage_Software/ONTAP_OS/Ransomware_prevention_and_recovery_in_ONTAP)["](https://kb.netapp.com/Advice_and_Troubleshooting/Data_Storage_Software/ONTAP_OS/Ransomware_prevention_and_recovery_in_ONTAP)

# <span id="page-25-0"></span>自動**Snapshot**コピーのオプションを変更します

ONTAP 9.11.1以降では、ランサムウェア攻撃の疑いがある場合に自動的に生成され るAutonomous Ransomware Protection (ARP) Snapshotコピーの保持設定をCLIで制御 できます。

作業を開始する前に

変更できるのはノードSVM上のARP Snapshotオプションだけです。

#### 手順

1. 現在のARP Snapshotコピー設定をすべて表示するには、次のように入力します。 vserver options -vserver *svm\_name* arw\*

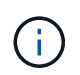

。 vserver options コマンドは非表示のコマンドです。マニュアルページを表示するに は、と入力します man vserver options ONTAP CLIで実行します。

- 2. 選択した現在のARP Snapshotコピー設定を表示するには、次のように入力します。 vserver options -vserver *svm\_name* -option-name *arw\_setting\_name*
- 3. ARP Snapshotコピーの設定を変更するには、次のように入力します。 vserver options -vserver *svm\_name* -option-name *arw\_setting\_name* -option-value *arw\_setting\_value*

次の設定を変更できます。

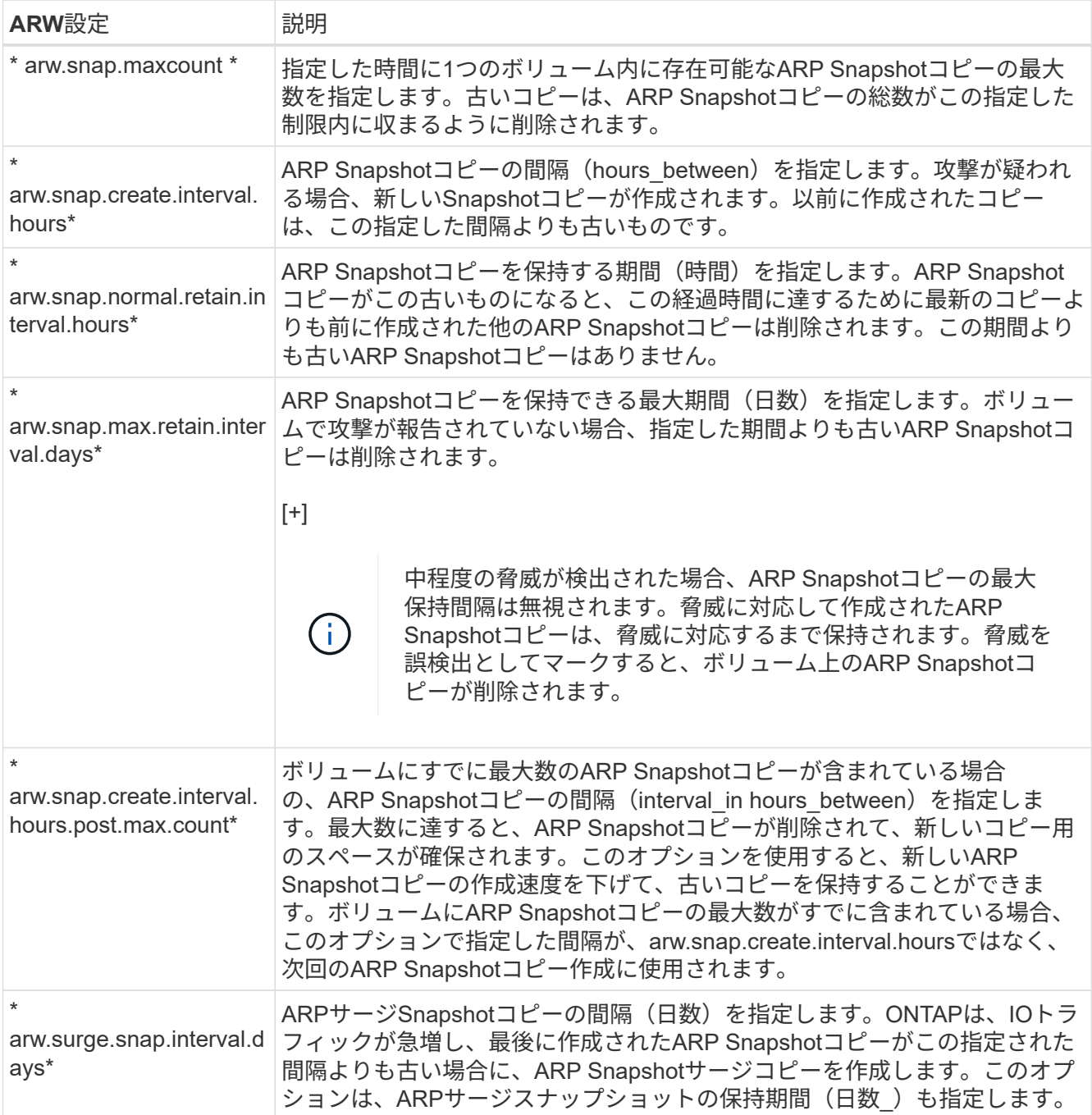

Copyright © 2024 NetApp, Inc. All Rights Reserved. Printed in the U.S.このドキュメントは著作権によって保 護されています。著作権所有者の書面による事前承諾がある場合を除き、画像媒体、電子媒体、および写真複 写、記録媒体、テープ媒体、電子検索システムへの組み込みを含む機械媒体など、いかなる形式および方法に よる複製も禁止します。

ネットアップの著作物から派生したソフトウェアは、次に示す使用許諾条項および免責条項の対象となりま す。

このソフトウェアは、ネットアップによって「現状のまま」提供されています。ネットアップは明示的な保 証、または商品性および特定目的に対する適合性の暗示的保証を含み、かつこれに限定されないいかなる暗示 的な保証も行いません。ネットアップは、代替品または代替サービスの調達、使用不能、データ損失、利益損 失、業務中断を含み、かつこれに限定されない、このソフトウェアの使用により生じたすべての直接的損害、 間接的損害、偶発的損害、特別損害、懲罰的損害、必然的損害の発生に対して、損失の発生の可能性が通知さ れていたとしても、その発生理由、根拠とする責任論、契約の有無、厳格責任、不法行為(過失またはそうで ない場合を含む)にかかわらず、一切の責任を負いません。

ネットアップは、ここに記載されているすべての製品に対する変更を随時、予告なく行う権利を保有します。 ネットアップによる明示的な書面による合意がある場合を除き、ここに記載されている製品の使用により生じ る責任および義務に対して、ネットアップは責任を負いません。この製品の使用または購入は、ネットアップ の特許権、商標権、または他の知的所有権に基づくライセンスの供与とはみなされません。

このマニュアルに記載されている製品は、1つ以上の米国特許、その他の国の特許、および出願中の特許によ って保護されている場合があります。

権利の制限について:政府による使用、複製、開示は、DFARS 252.227-7013(2014年2月)およびFAR 5252.227-19(2007年12月)のRights in Technical Data -Noncommercial Items(技術データ - 非商用品目に関 する諸権利)条項の(b)(3)項、に規定された制限が適用されます。

本書に含まれるデータは商用製品および / または商用サービス(FAR 2.101の定義に基づく)に関係し、デー タの所有権はNetApp, Inc.にあります。本契約に基づき提供されるすべてのネットアップの技術データおよび コンピュータ ソフトウェアは、商用目的であり、私費のみで開発されたものです。米国政府は本データに対 し、非独占的かつ移転およびサブライセンス不可で、全世界を対象とする取り消し不能の制限付き使用権を有 し、本データの提供の根拠となった米国政府契約に関連し、当該契約の裏付けとする場合にのみ本データを使 用できます。前述の場合を除き、NetApp, Inc.の書面による許可を事前に得ることなく、本データを使用、開 示、転載、改変するほか、上演または展示することはできません。国防総省にかかる米国政府のデータ使用権 については、DFARS 252.227-7015(b)項(2014年2月)で定められた権利のみが認められます。

#### 商標に関する情報

NetApp、NetAppのロゴ、<http://www.netapp.com/TM>に記載されているマークは、NetApp, Inc.の商標です。そ の他の会社名と製品名は、それを所有する各社の商標である場合があります。